## OBDX Installation

- 1. Install PCMTEC OBDX Technical Preview[: https://www.pcmtec.com/special-download](https://www.pcmtec.com/special-download)
- 2. Start PCMTEC and wait for the prompt to install the OBDX driver. Click Yes and follow the prompts on the installer.

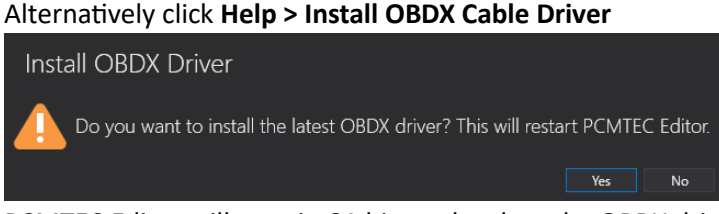

3. PCMTEC Editor will start in 64-bit mode when the OBDX drivers are installed. The title bar will display x64.

PCMTEC Editor - Version: 2.11 - [OBDX Technical Preview] - x64

## Troubleshooting

This guide can be accessed from the Help menu.

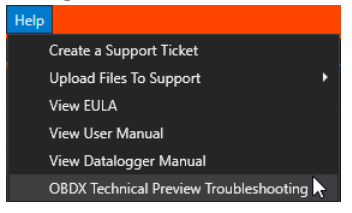

**Problem:** If a Tactrix or Mongoose cable is plugged in the following error will appear.

**Solution 1:** Connect the OBDX cable to continue.

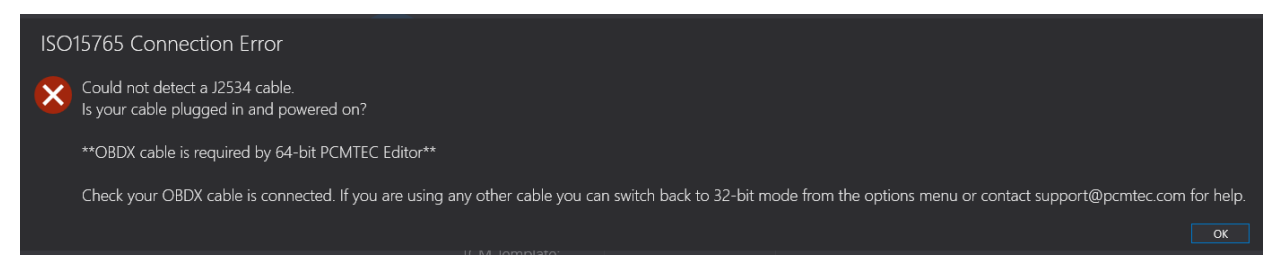

## **Solution 2:** The OBDX Technical preview is intended to be used exclusively with the OBDX cable.

If a different cable must be used, enable the Tactrix/Mongoose compatibility mode from the Options menu. This will restart PCMTEC Editor in 32-bit mode.

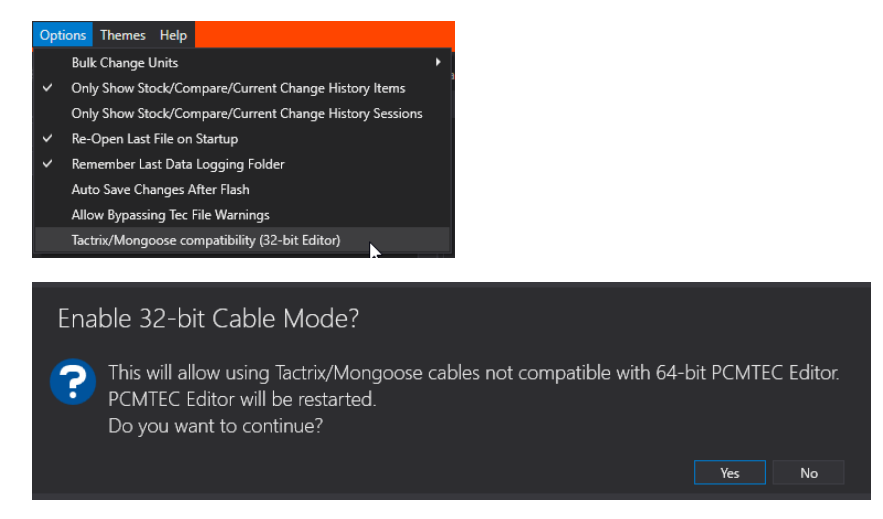

PCMTEC Editor will restart and prompt if you want to save pending changes.

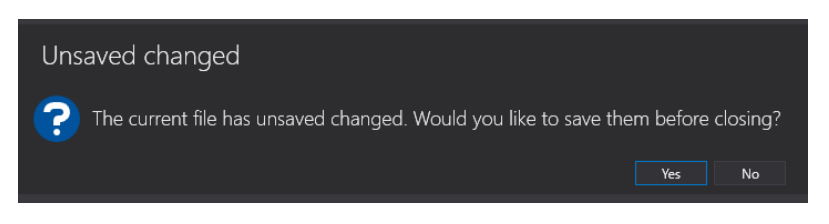

The title bar will now display x86.

PCMTEC Editor - Version: 2.11 - [OBDX Technical Preview] - x86

**Problem:** OBDX cable plugged in cannot be detected.

**Solution 1:** For the error below, OBDX drivers were not detected. Re-install the drivers or contact PCMTEC support for assistance.

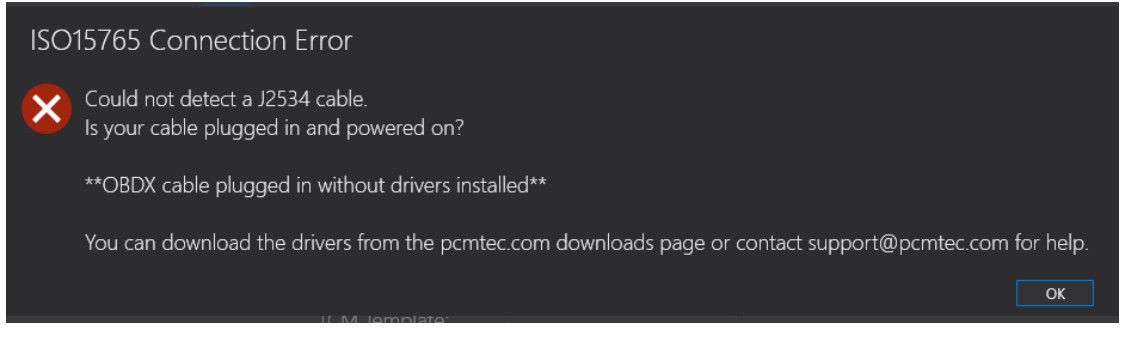

**Solution 2:** For the error below, switch back to 64-bit mode.

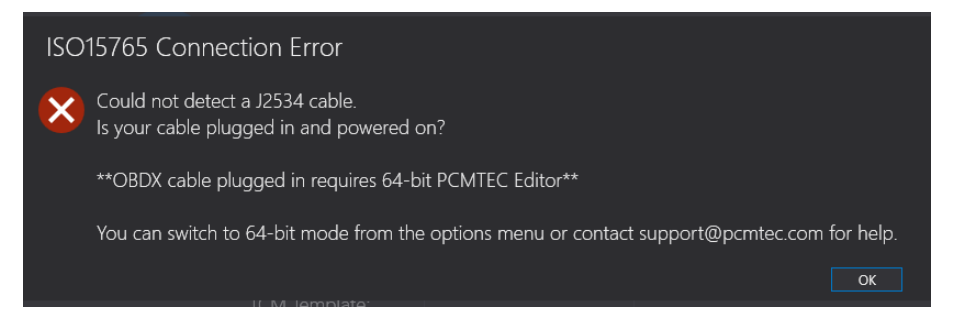

Disable the Tactrix/Mongoose compatibility mode from the options menu. This will restart PCMTEC Editor back in 64-bit mode.

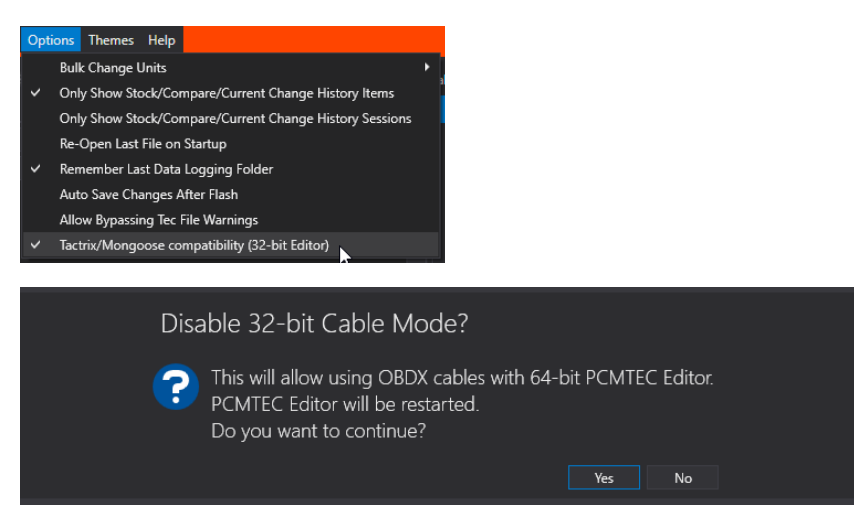